- 1. The Smart Simple system houses most or all of the Columbus Arts Festival application processes. This system:
  - a. Houses performing artist and food vendor applications, and all contracts
  - b. Collects food vendor COIs and all tax, payment and ACH information
  - c. Sends invoices, direct payments and email communications
- 2. The direct link to the Columbus Arts Festival applications is: <a href="https://gcac.smartsimple.com/welcome/ArtsFest/">https://gcac.smartsimple.com/welcome/ArtsFest/</a>
- 3. If you are applying for an open call application or completing an agreement form, you will first need to register. Once you complete your registration, you will be able to view the opportunities on your dashboard, as well as any action items.

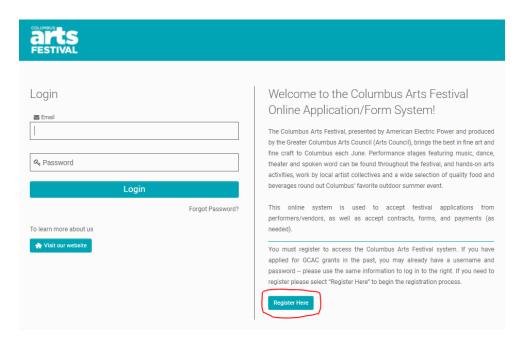

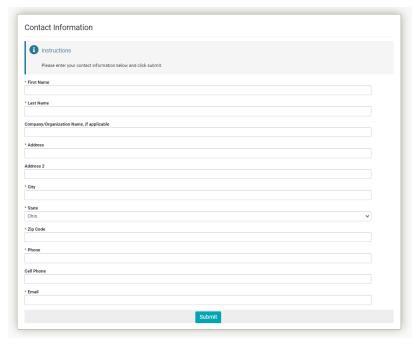

4. Once you have registered, you must check your email for your temporary password. Once you log in with your temporary password, you will be prompted to change it to a password of your choosing.

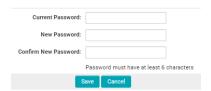

- 5. The email address you used to complete a registration will be your permanent login, so please keep this information on hand for future applications and forms. If you are filling out an application or form on behalf of multiple groups, you must register twice and use two different email addresses. This process is in place for tax and payment purposes.
- 6. If you or your organization already have a Smart Simple profile for the purposes of applying to GCAC grants, you may use that profile and login to apply *on behalf of yourself or the same group* for the Columbus Arts Festival.
  - a. To view Columbus Arts Festival applications after logging in, select the "Columbus Arts Festival" tab at the top right of your dashboard. You can move back and forth from GCAC grants and Columbus Arts Festival applications through your same login.
- 7. Navigate to the "Festival Applications/Forms" section to the left of your dashboard to begin filling out a form. Once you have finished submitting a form, you'll be able to review it on the right side of your dashboard.

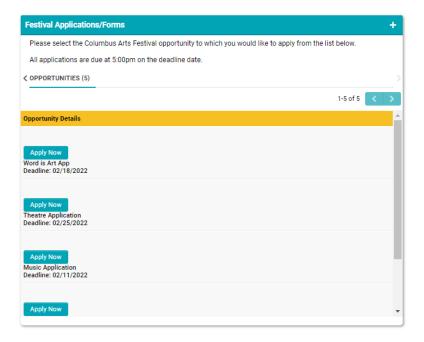

- 8. You are able to save a draft of your progress if you are not able to complete filling out a form in one sitting. Just remember to finish the form and submit by the deadline relevant to the application. If the deadline passes and you have only saved a draft, we cannot guarantee that we will be able to consider your application for the upcoming Columbus Arts Festival.
- 9. If the application you are filling out asks for an uploaded file, you must click "Save Draft" in order to see the upload button. We recommend hitting "Save Draft" as soon as you start an application.

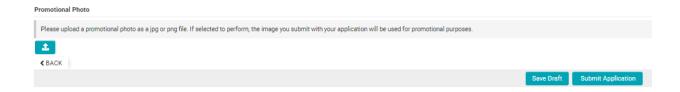

10. Once you have submitted an application for the Columbus Arts Festival, you will not see a confirmation onscreen, but you will receive an email with your application summary. You are also able to view your application summary onscreen after submitting the application.

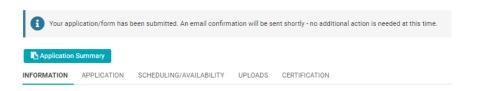

11. You can access your application summary at any time in the system. However, if you would like to make changes before the application's deadline passes, you will need to contact us at <a href="mailto:festival@gcac.org">festival@gcac.org</a> so we can make requested changes to your application.